## OBS - Handbuch

## 1. [Autokonfigurationsassistent](#page-1-0)

Autokonfigurationsassistent - Welche Einstellung muss man wo machen?

### 2. [Szenen und Quellen](#page-4-0)

Ein kurzer Einblick in die Grundidee des Aufnehmens mit OBS.

3. [Audio-mixer](#page-5-0)

Die Lautstärke richtig einstellen.

- 4. [Steuerung](#page-5-1) Aufnahme starten und stoppen
- 5. [Einstellungen](#page-5-2) Ein Überblick über wichtige Einstellungen
- 6. [Relevante Quellentypen](#page-7-0)

# <span id="page-1-0"></span>Autokonfigurationsassistent:

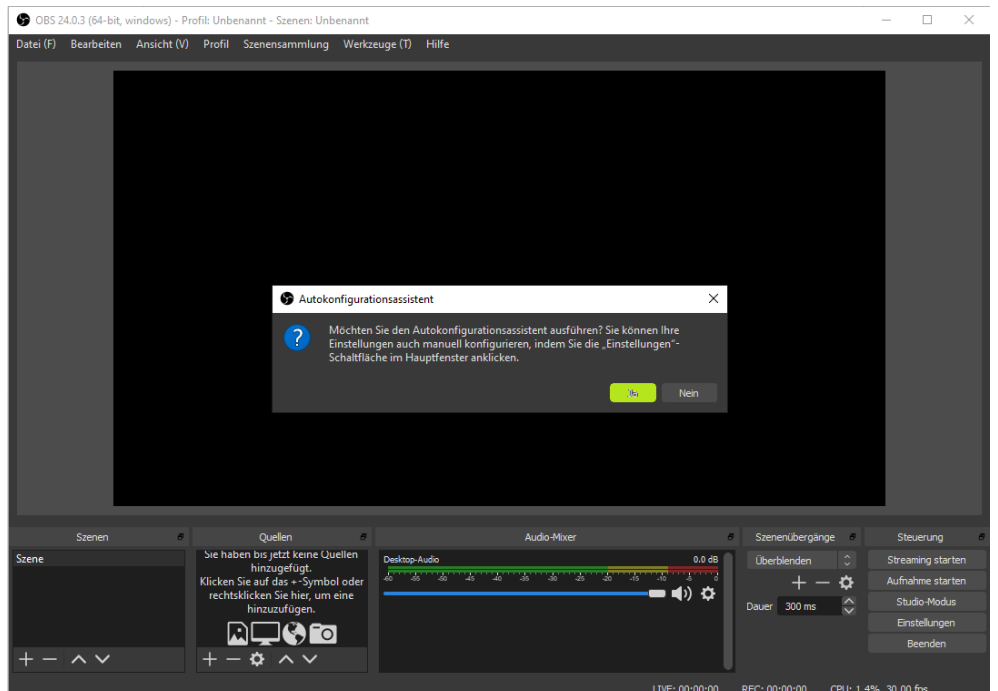

Klicken Sie auf "Ja", wenn Ihnen diese Meldung angezeigt wird!

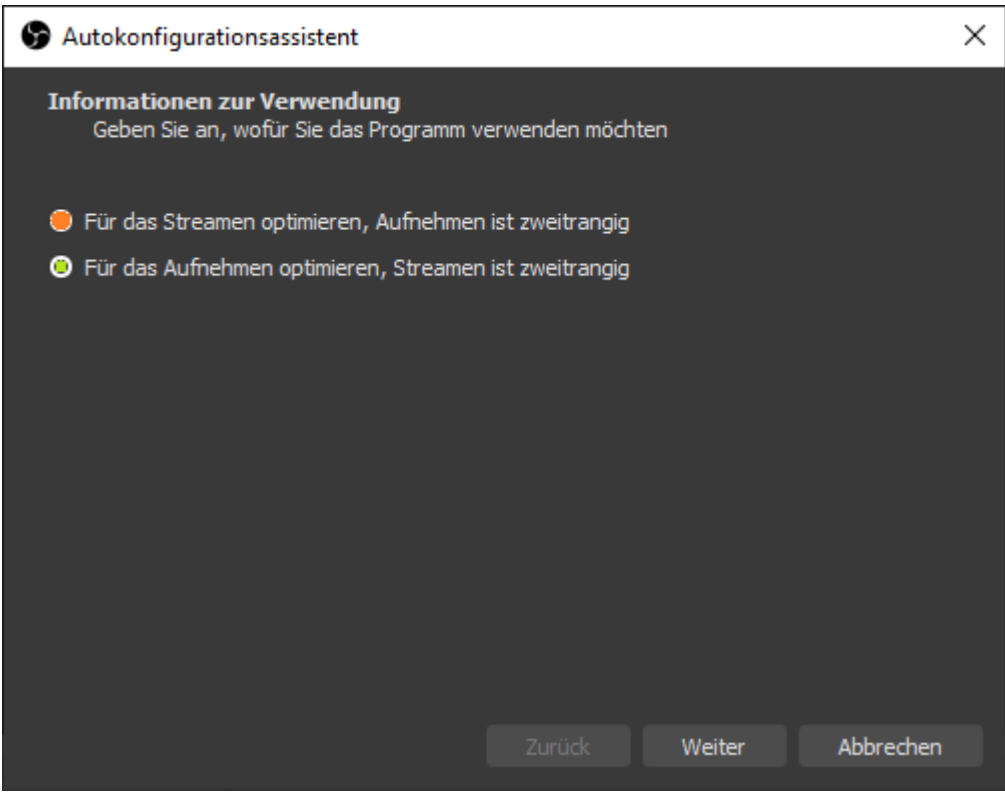

Wählen Sie "Für das Aufnehmen optimieren, Streamen ist zweitrangig" aus!

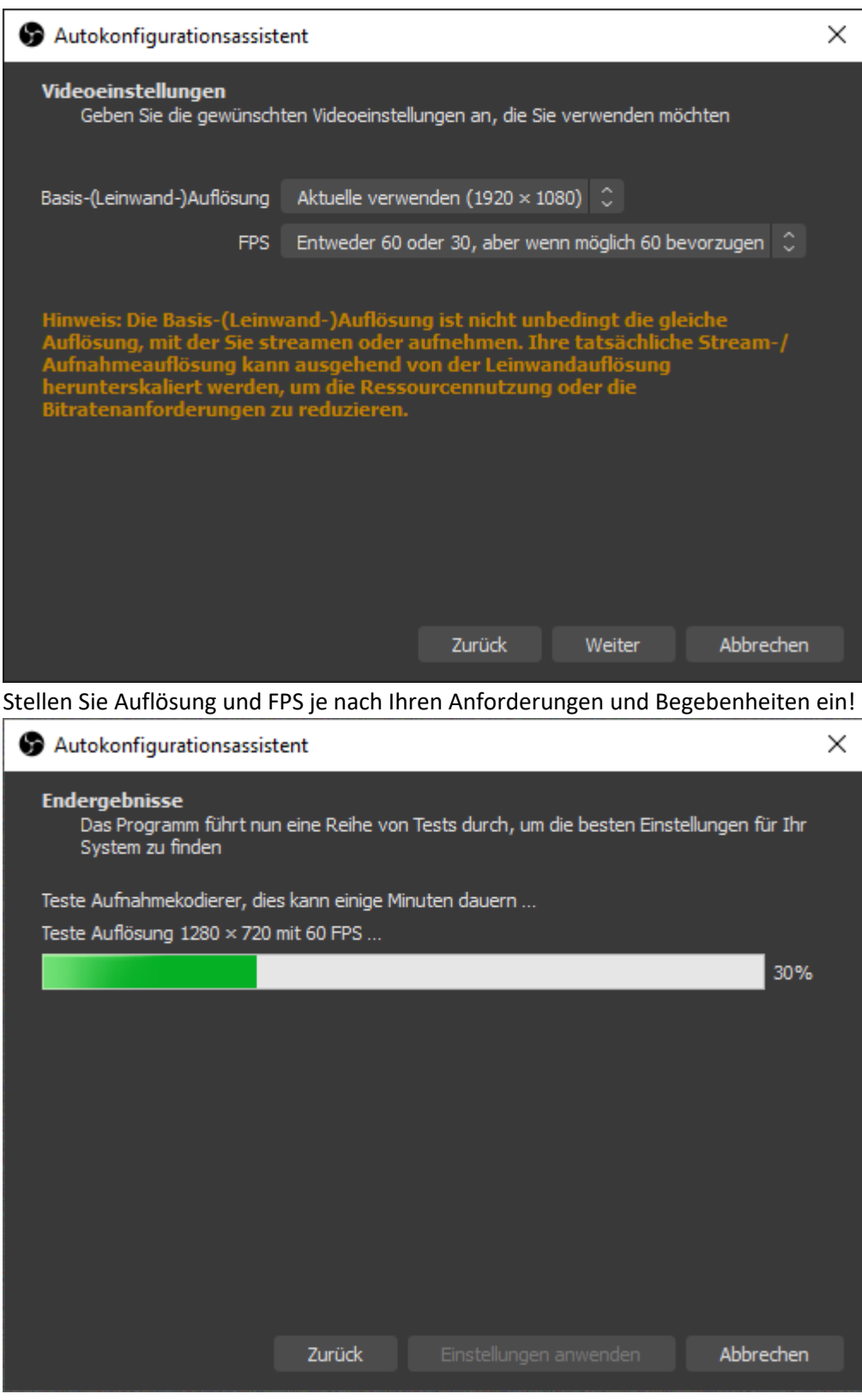

Warten Sie den Prozess ab!

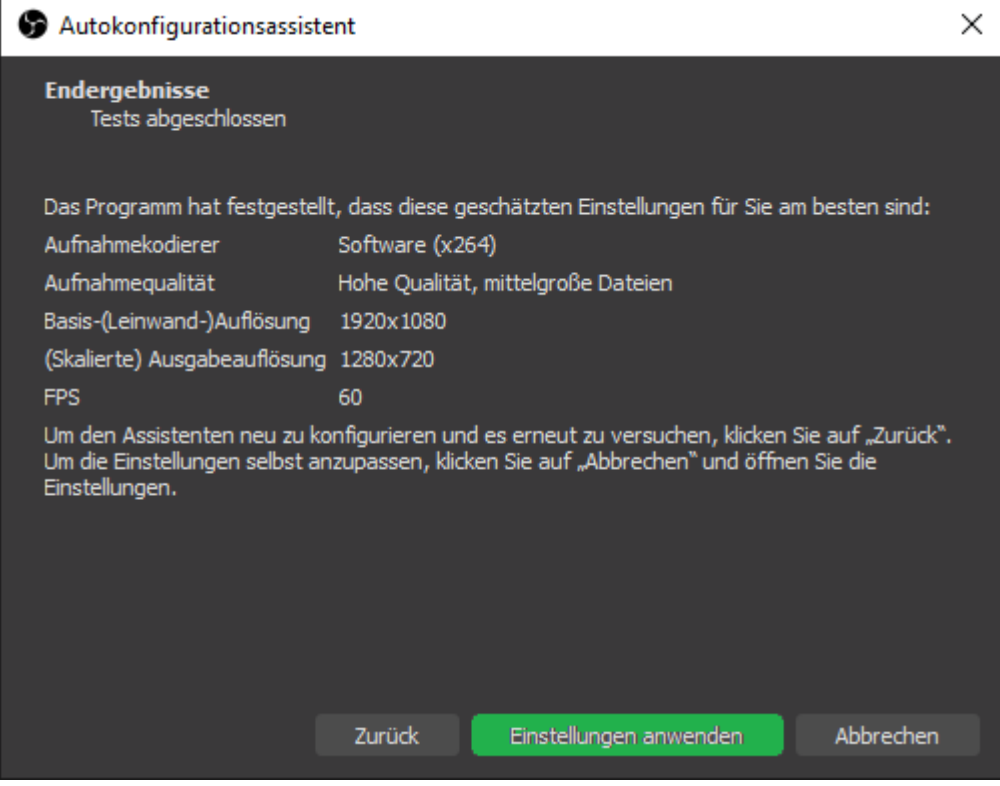

Wenden Sie die Einstellungen an!

<span id="page-4-0"></span>1. Szenen und Quellen:

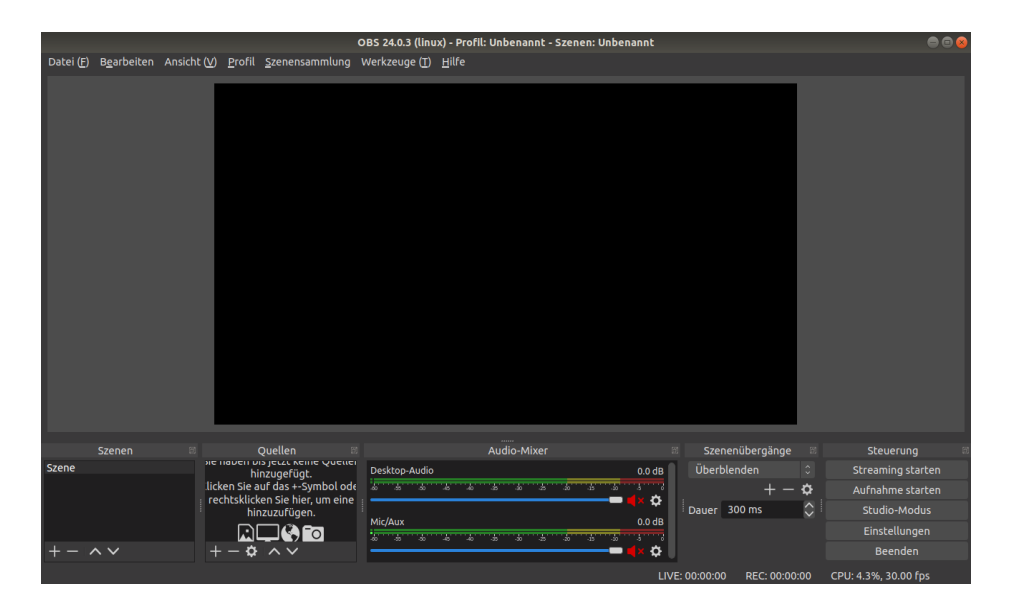

Eine Quelle ist ein Fenster, ein Bild oder ein Bildschirm, den man aufnehmen möchte. Diese Quellen werden einer Szene hinzugefügt, die das wiedergibt, was im Endeffekt aufgenommen wird. Eine Quelle kann man hinzufügen, indem man unter der Quellenauswahl auf das "+" klickt. Es öffnet sich eine Auswahl, in der man die Art der Quelle festlegen kann. Einen Überblick über relevante Quellentypen finden Sie weiter unten.

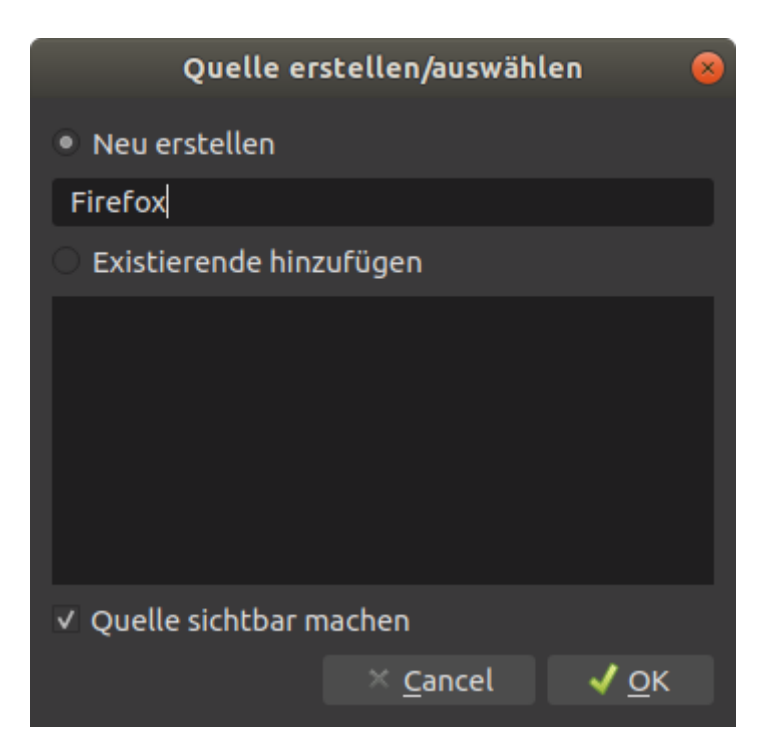

Nun kann man entscheiden, ob man eine neue Quelle anlegen möchte oder eine Quelle aus einer anderen Szene benutzt. Da noch keine Quelle vorhanden ist, muss eine Neue erstellt werden. Dafür legt man einfach einen Namen fest und bestätigt mit "Ok". Wenn die Quelle erstellt wurde, wird diese in der Szene angezeigt.

Man kann nun das Fenster nutzen, um die Quelle zu positionieren und skalieren. Ist man mit den Einstellungen zufrieden, kann man die Quelle mit einem Klick auf das Schlosssymbol fixieren. Das Augensymbol blendet die Quellen aus.

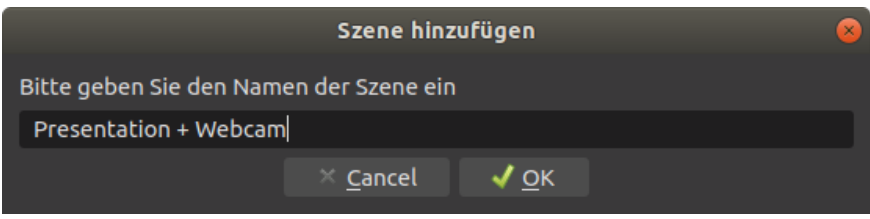

Es kann nützlich sein, verschiedene Szenen zu benutzen. Um eine Szene hinzuzufügen, klickt man auf das "+" unter der Szenenauswahl. Dort gibt man den Namen der Szene an und bestätigt mit "Ok". Nun kann man Quellen zu der Szene hinzufügen.

## <span id="page-5-0"></span>2. Audio-Mixer**:**

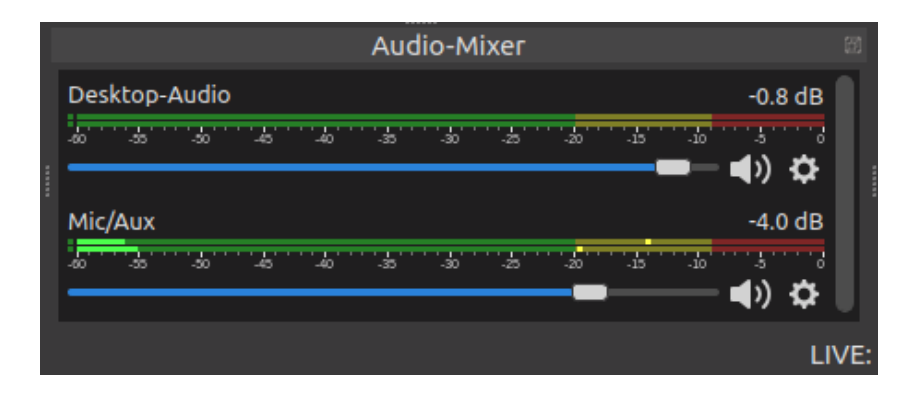

Mit Hilfe des Audio-Mixers kann man die Lautstärke von Desktop und Mikrofon richtig einstellen. Wenn man auf das Lautstärkesymbol neben der blauen Leiste drückt, kann man zudem einzelne Audiosignale stumm schalten. Das Aufheben der Stummschaltung funktioniert über den gleichen Weg. Durch die Betätigung des besagten Balkens, kann man die Lautstärke der Signale ändern. Die Farbskala hilft dabei, den richtigen Pegel zu finden.

### <span id="page-5-1"></span>3. Steuerung:

Über "Aufnahme starten" wird eine Aufnahme gestartet. Dabei ist immer zu beachten, dass nur die ausgewählte Szene aufgenommen wird. Was genau gerade aufgenommen wird, kann man über das Fenster in der Mitte sehen. "Beenden" schließt die Anwendung.

### <span id="page-5-2"></span>4. Einstellungen:

Die Einstellungen finden sich unter "Steuerung" unten rechts auf der Startoberfläche. Grundsätzlich sollte man sich alle Einstellungen ansehen und individuell entscheiden, was eingestellt wird. Einige grundlegende Einstellungen:

#### a. Ausgabe:

Aufnahmeformat sollte auf "mp4" gestellt werden. Andernfalls muss das Video später erneut konvertiert werden.

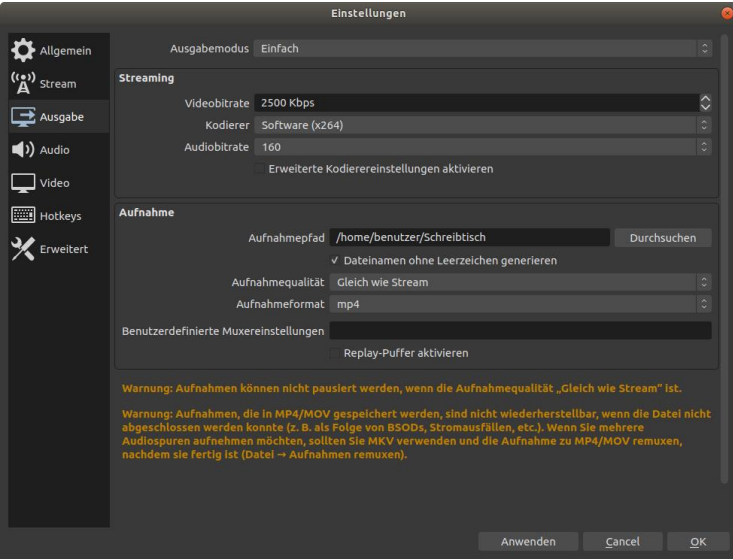

b. Audio:

Unter Audio können neue Audiogeräte hinzugefügt werden. (Z.B. Webcams)

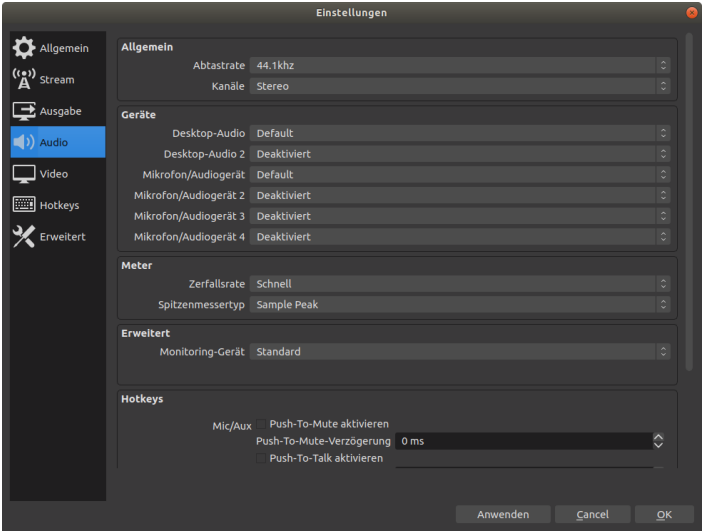

## <span id="page-7-0"></span>**Relevante Quellentypen:**

1. Bildschirmaufnahme:

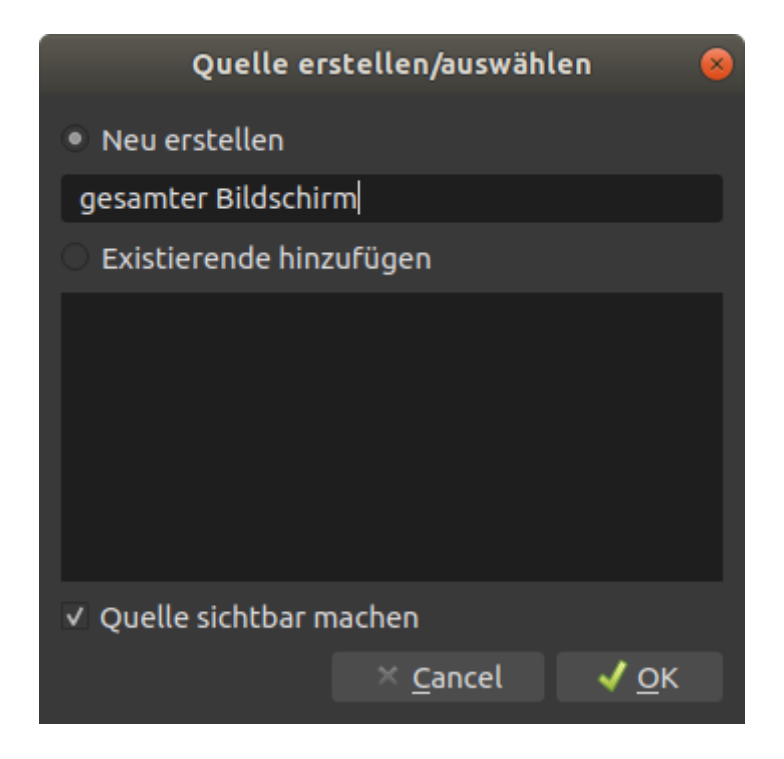

Eine Bildschirmaufnahme erfordert wenig Einstellungen. Es wird hierbei der gesamte Bildschirm aufgenommen. Das bedeutet: Alles, was auf dem gewählten Monitor stattfindet wird angezeigt.

2. Fensteraufnahme:

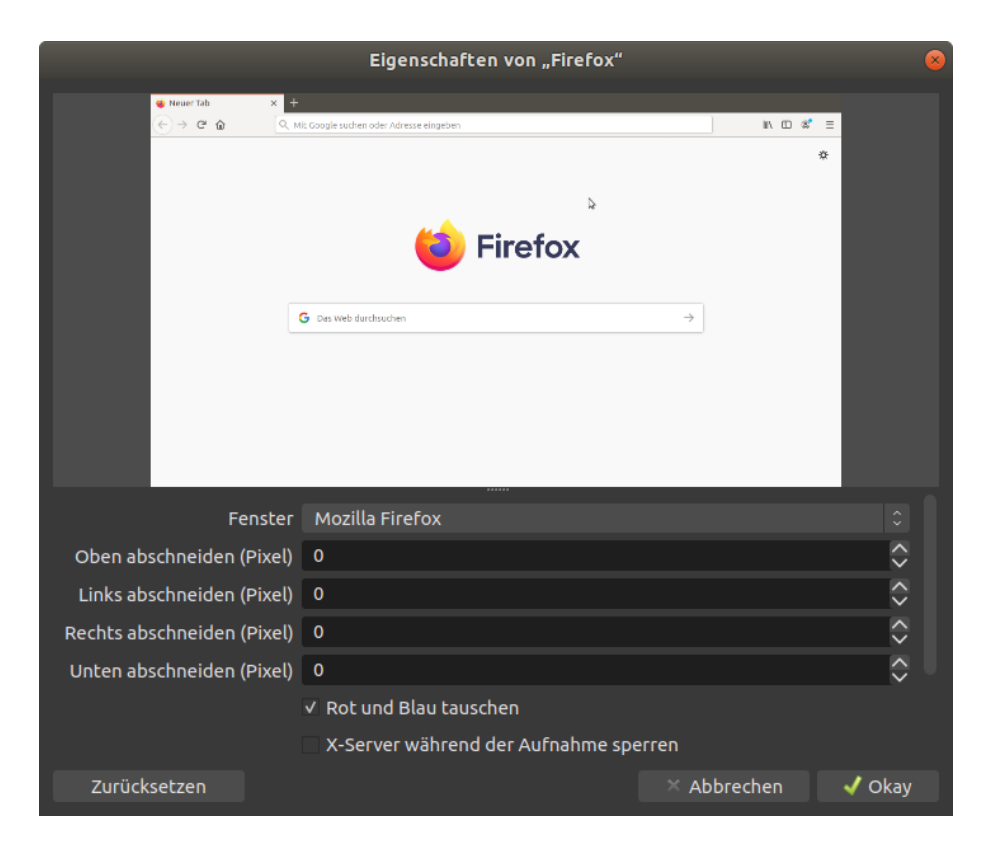

Bei der Fensteraufnahme kann man ein Fenster einstellen, das aufgenommen werden soll. Wichtig hierbei ist, dass das Fenster geöffnet ist, wenn man die Quelle erstellt. Andernfalls steht das Fenster nicht zur Auswahl. Fensteraufnahme bedeutet im Wesentlichen, dass egal, was auf dem Bildschirm passiert, das ausgewählte Fenster aufgenommen wird. Dabei sollte man beachten, das Fenster nicht zu schließen. In dem Fall kann es passieren, dass der Bildschirm schwarz ist, wenn man keine anderen Quellen der Szene hinzugefügt hat.

3. Bild:

Bei einer Bildaufnahme, kann man eine Bilddatei auswählen, welche in der Szene angezeigt wird.

4. Diashow:

Eine Diashow ist ähnlich der Bildaufnahme. Nur wählt man hier mehrere Bilder aus, die angezeigt werden.

5. Videoaufnahmegerät:

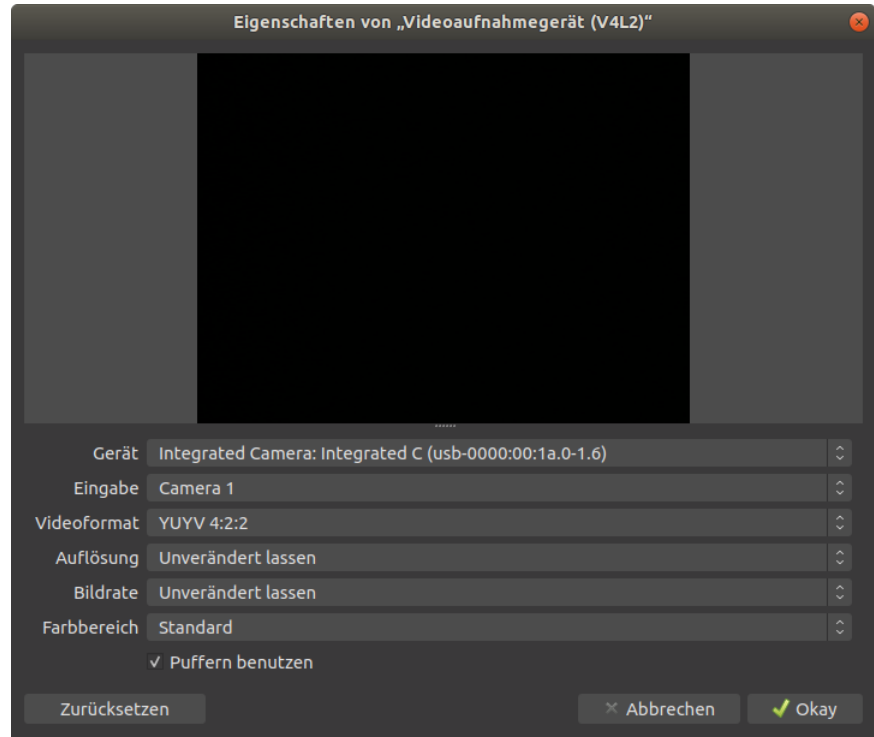

Bei einem Videoaufnahmegerät handelt es sich um ein Gerät, das an den Rechner angeschlossen ist. Wenn man zum Beispiel eine Webcam in die Szene integrieren möchte, kann man diese dort auswählen. Zu beachten ist hierbei, dass falls man das Mikrofon der Webcam nutzen möchte, man unter Umständen dieses noch hinzufügen muss. (Einstellungen -> Audio -> Geräte)